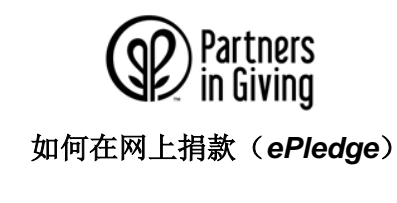

 $\underline{\text{ } \$1 \text{ } \text{ } \text{ } \text{ }$  访问 giving.wi.gov, 然后点击现在捐款(Donate Now) 按钮。

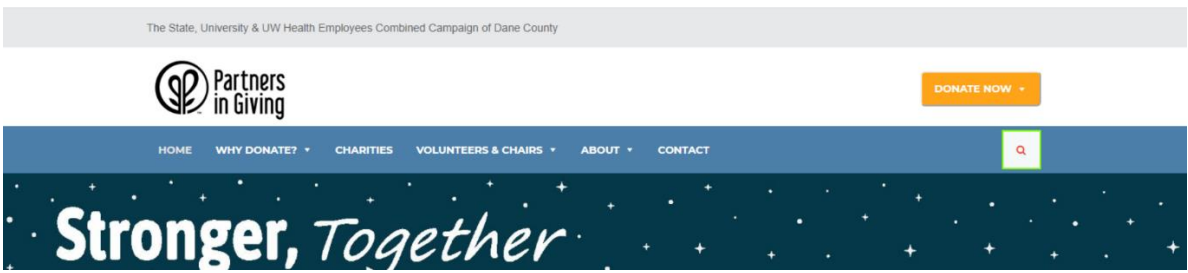

第 **2** 步: 从下拉菜单中选择您属于威大(*UW*)、州政府机构(*State*)、威大医院(*UW Health*)员工还是或退休人员 (*Retirees*)。

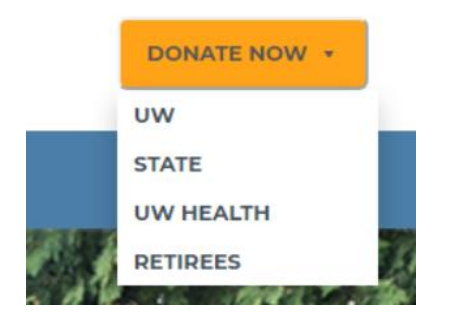

第 **3** 步: 遵照页面上的登录指示进入捐款网页。

 $\underline{\text{ }$\overline{\text{}}\text{# }4$}$ 步: 选择伞型组织(Umbrella Groups)、下属的慈善机构(Member Charities)或统一捐款(General *Contribution*)。

您可以在不同的伞型组织中选择想要捐款的机构。每个伞型组织都有一些下属的慈善机构,它们隶属于本地或本州的伞型组 织,而这些本地或本州的伞型组织又隶属于国家和国际的伞型组织。

 $V<sub>2</sub>$  50.00

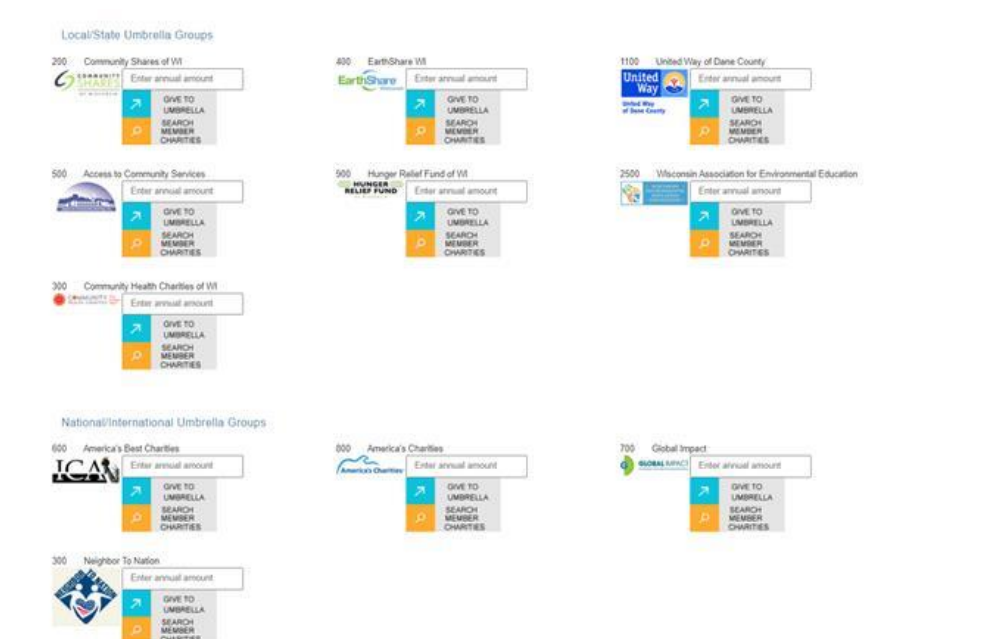

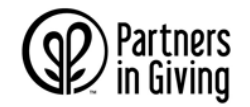

# 如何在网上捐款(*ePledge*)

您也可以选择向联合捐款活动(*Partners in Giving Campaign*)进行统一捐款(*general contribution*)。

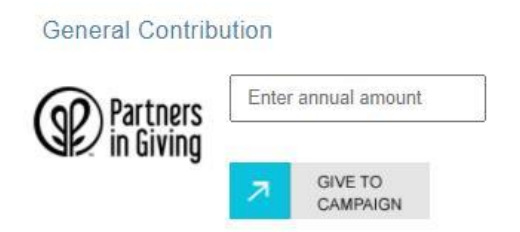

如果您想查看某个伞型组织下属的慈善机构,您可以:

- 在 giving.wi.gov 上查看慈善机构的手册,然后使用该网站的搜索功能搜索某个机构。
- 点击伞型组织图标旁边的"搜索下属慈善机构(*Search Member Charities*)"按钮后,您就可以看到该 伞型组织下属的所有慈善机构。

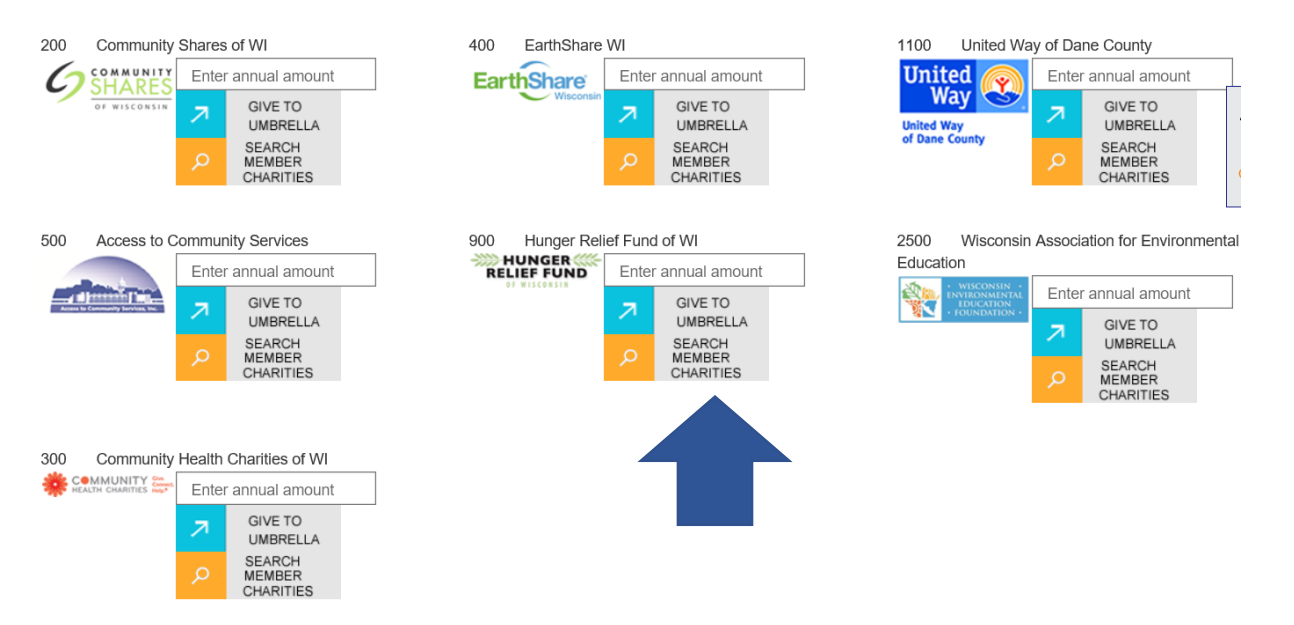

• 在菜单中点击"搜索某个慈善机构(*Search For A Charity*)"。在搜索栏中,您可以输入某慈善机构的 名字、关键字或是手册中显示的机构代码。输入后,列表会显示出与输入名字或是关键字匹配的慈善机 构。如果您想向某个机构捐款,就在该机构对应栏中输入捐款额,然后点击加入购物车(*Add to Cart*)。如果想要了解某个特定慈善机构的更多信息,请点击该机构名字,它的主页就可以在新窗口中 打开。

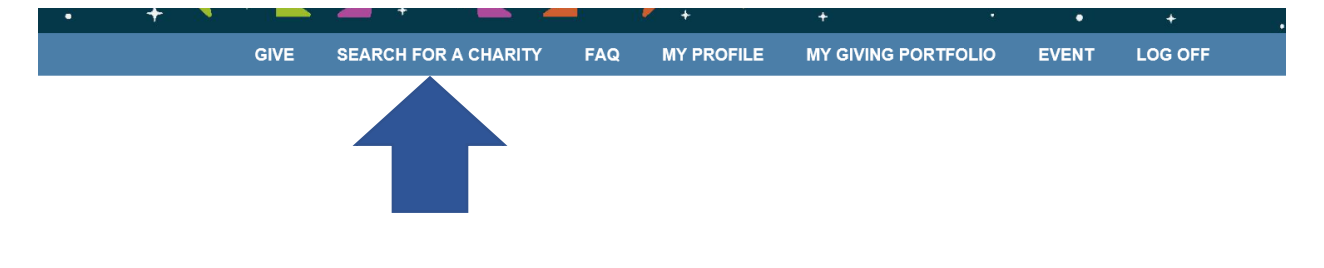

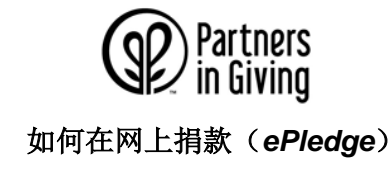

Below is a full list of charities. If you are interested in giving to a charity, type in the amount you'd like to give in the field and click Add to Cart. You can also use the Umbrella Group names below to narrow your search.

nunity Health Charities of WI | Community Shares of WI | EarthShare WI | United Way of Dane County | Access to Community Services | Hunger Relief Fund of WI | Wisconsin Comr Association for Environmental Education | Neighbor to Nation | America's Best Charities | America's Charities | Global Impact

Enter a keyword into the Search box below to search for your favorite charity. Use Backspace to clear your previous keyword search.

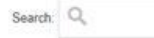

Still can't find the charity you are looking for? Please contact Partners in Giving at Partners Giving@yahoo.com for assistance.

#### Community Shares of WI

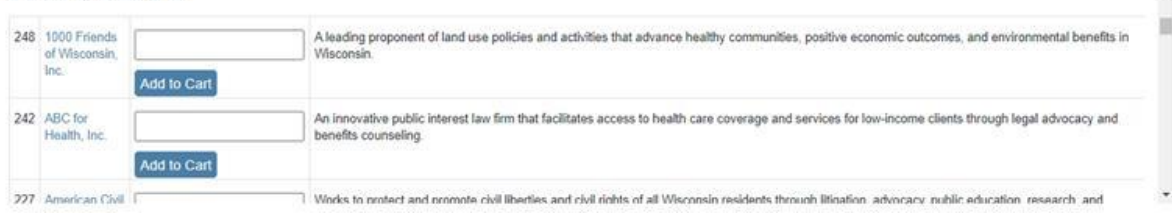

在加完选定的伞型组织和下属慈善机构后,请点击购物车查看并确定您的捐款信息。

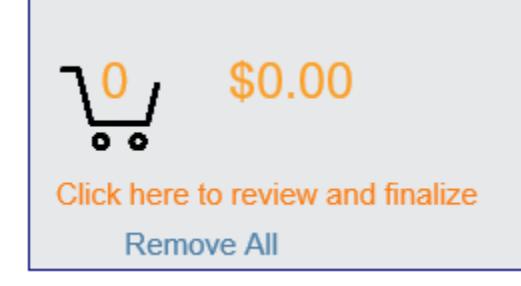

您每一份选定的捐款都可以在捐款购物车中显示。如果您想删除某个机构,您可以点击那个机构名称旁边的删除 (*Remove*)按钮。您也可以点击页面顶部的删除按钮以删除所有机构。

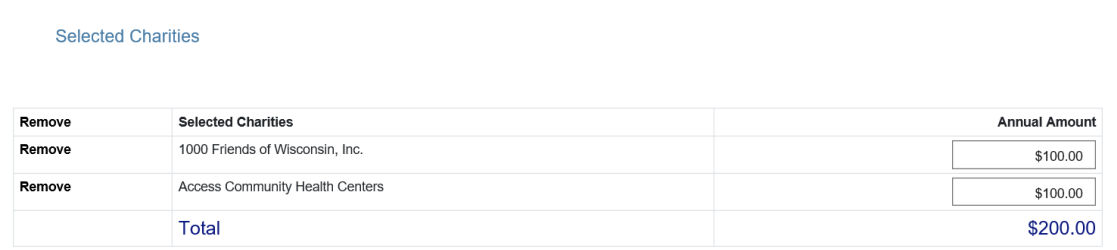

您在一次在线捐款过程中可以选择捐款的慈善机构数量是没有限制的。

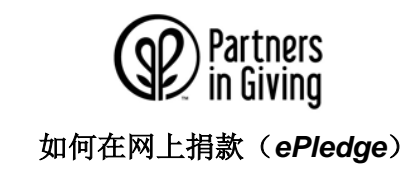

## 第 **5** 步: 选择您的支付方式

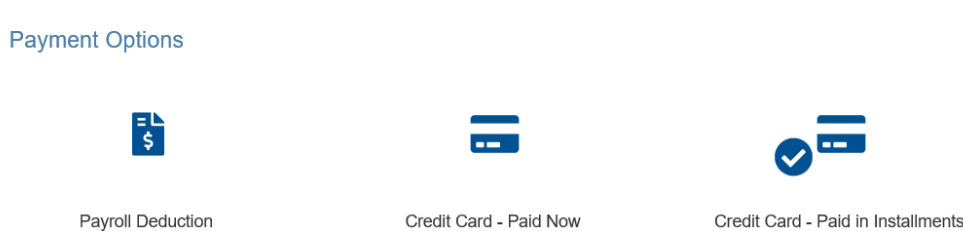

支付过程会因您的捐款方式而不同。

从工资单中扣除:捐款将从 2021 年 1 月的第一个工资发放周期开始扣除。在选择从工资单中扣除之后,请选择 工资扣除的次数。

对于州政府机构的员工,如果您每两周领一次工资,那么工资周期数不超过 26;如果您每个月领一次工 资,那么工资周期数不超过 12。

对于威大或威大医院(UW Health)的员工,如果您每两周领一次工资,那么工资周期数不超过 26;如 果您每个月领一次工资,那么工资周期数不超过 12。

如果您想要一次性从一个工资单中捐出所有金额,请把从工资中扣除的次数选为 1。

使用信用卡或借记卡支付:这有 2 种选择:立刻用信用卡支付(*Credit Card Paid Now*)或信用卡分期支付 (*Credit Card – Paid In Installments*)。请做出选择,之后您需要在完成捐款时提供额外的有关卡的信息。

### 第 **6** 步:更新您的联系信息并完成公布姓名的知情同意书(*Release/Acknowledgement*)

在下一屏上您需要更新您的联系信息并选择愿意公布您的信息还是保持匿名。

□ Please do not release my name to any designated charities or associated umbrella groups. I prefer to remain anonymous.

除非您勾选请不要公布您姓名的方框,否则您的姓名和地址将会被发给您捐款的一个或多个慈善机构以及它们所 属的伞形组织。您捐款的慈善机构或伞形组织有可能会公布您(也就是捐款人)的姓名。

## 第 7 步: 核对您的捐款信息后提交

在这一步您会看到您捐款信息的总结,包括您指定捐款的慈善机构和捐款金额。

如果您选择了使用信用卡支付,您将被带入提供信用卡信息的界面,并在提交后看到感谢页面。如果您选择了从 工资单中扣除,点击提交即可完成捐款。

## 第 8步: 谢谢您!

在提交捐款后,您会看到感谢页面。一封确认邮件会发送到您的工作邮箱,内容包括您的捐款细节。